SIEMENS EDA

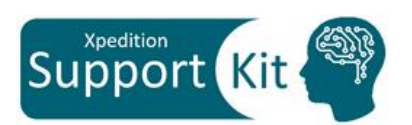

# Monte Carlo Analysis

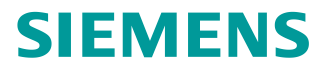

Unpublished work. © 2022 Siemens

This software or file (the "Material") contains trade secrets or otherwise confidential information owned by Siemens Industry Software Inc. or its affiliates (collectively, "SISW"), or SISW's licensors. Access to and use of this information is strictly limited as set forth in one or more applicable agreement(s) with SISW. This Material may not be copied, distributed, or otherwise disclosed without the express written permission of SISW, and may not be used in any way not expressly authorized by SISW.

Unless otherwise agreed in writing, SISW has no obligation to support or otherwise maintain this Material. No representation or other affirmation of fact herein shall be deemed to be a warranty or give rise to any liability of SISW whatsoever.

SISW reserves the right to make changes in specifications and other information contained herein without prior notice, and the reader should, in all cases, consult SISW to determine whether any changes have been made.

SISW MAKES NO WARRANTY OF ANY KIND WITH REGARD TO THIS MATERIAL INCLUDING, BUT NOT LIMITED TO, THE IMPLIED WARRANTIES OF MERCHANTABILITY, FITNESS FOR A PARTICULAR PURPOSE, AND NON-INFRINGEMENT OF INTELLECTUAL PROPERTY. SISW SHALL NOT BE LIABLE FOR ANY DIRECT, INDIRECT, INCIDENTAL, CONSEQUENTIAL OR PUNITIVE DAMAGES, LOST DATA OR PROFITS, EVEN IF SUCH DAMAGES WERE FORESEEABLE, ARISING OUT OF OR RELATED TO THIS PUBLICATION OR THE INFORMATION CONTAINED IN IT, EVEN IF SISW HAS BEEN ADVISED OF THE POSSIBILITY OF SUCH DAMAGES.

TRADEMARKS: The trademarks, logos, and service marks (collectively, "Marks") used herein are the property of Siemens AG, SISW, or their affiliates (collectively, "Siemens") or other parties. No one is permitted to use these Marks without the prior written consent of Siemens or the owner of the Marks, as applicable. The use herein of third party Marks is not an attempt to indicate Siemens as a source of a product, but is intended to indicate a product from, or associated with, a particular third party. A list of Siemens' Marks may be viewed at: [www.plm.automation.siemens.com/global/en/legal/trademarks.html](https://www.plm.automation.siemens.com/global/en/legal/trademarks.html)

Support Center: [support.sw.siemens.com](https://support.sw.siemens.com/) Send Feedback on Documentation: [support.sw.siemens.com/doc\\_feedback\\_form](https://support.sw.siemens.com/doc_feedback_form)

### **Objective**

At the end of this Support Kit, you should be able to do the following:

- Set parameter distribution
- Run a Monte Carlo simulation
- Analyze Monte Carlo simulation results

## **Description**

Monte Carlo (MC) Analysis is a statistical analysis method that randomly varies model parameters within a specified tolerance range and distribution. A Monte Carlo Analysis is often used to help determine the "manufacturability" of a design, that is, given the tolerances used, how robust the design is when manufactured in large quantities.

#### **Exercise 1: Setup Parameter Distribution**

It is important to include the values and tolerances that will be used in the simulation. Downloading and installing Xpedition and Xpedition AMS will include the files mentioned below. However, they are also included in the Support Kit for download.

- 1. From within Xpedition AMS, load the project:
	- a. Select **File > Open > Project** and navigate to C\MentorGraphics\EEVX.2.14\SDD\_HOME\sim\systemvision\tutor\Beyond\_Spice\Beyond\_ Spice.prj
	- b. Select the *Beyond\_Spice.prj* file
		- i. Click *Yes* if asked to close any open documents
- 2. In the schematic, right click on the "DCMOTOR1" symbol and select *Edit Model Properties*

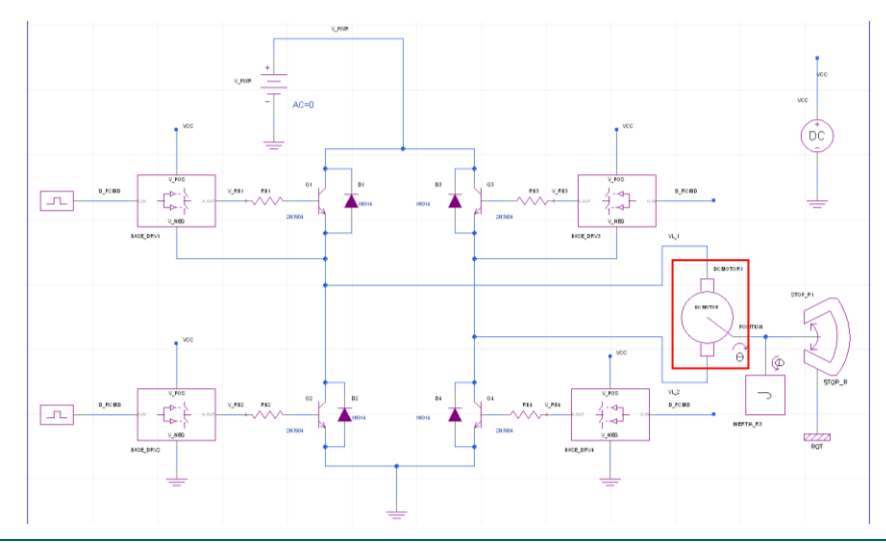

- 3. In the *Model Properties* dialog box, select the "Parameters" tab
- 4. Check the "Show All Properties" box

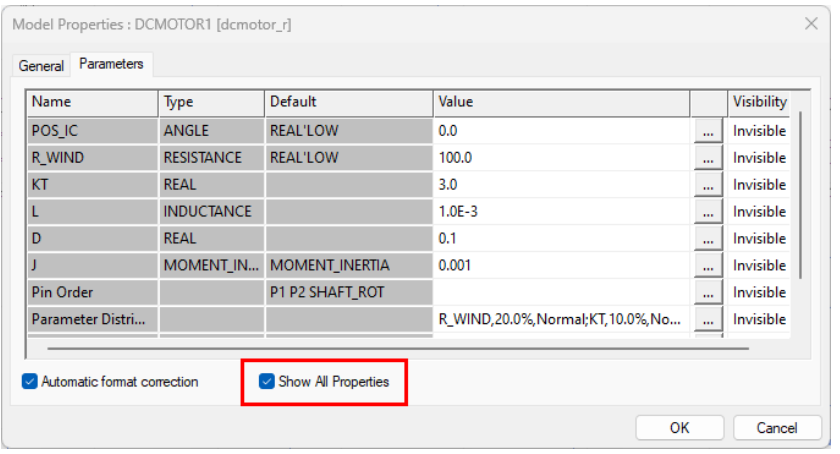

5. A new property will appear "Parameters Distribution" In the *Model Properties* dialog, confirm it has the following values: *R\_WIND,20.0%,Normal; KT,10.0%,Normal; L,20.0%,Uniform; D,10.0%,Normal; J,10.0%,Normal*

**Note:** You can experiment and change the "Parameters Distribution" values to find different results.

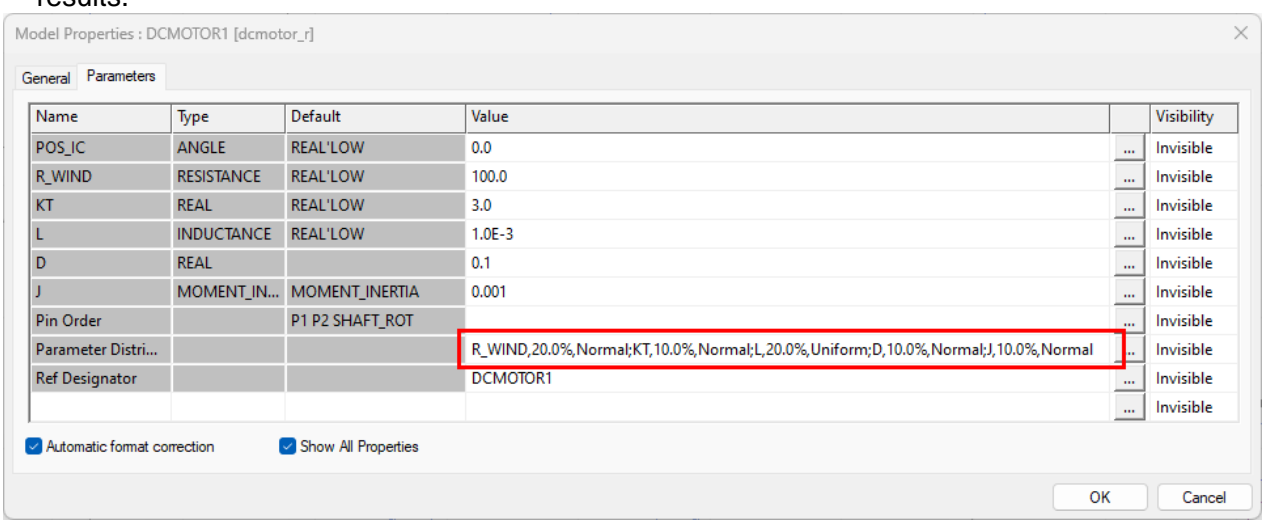

**Note:** Most of the motor parameters are specified with distribution information (this information can be specified by clicking on the button with the three dots […] next to the desired parameter).

6. Select *OK*

#### **Exercise 2: Run the Monte Carlo Simulation**

With the parameters assigned, the next step is to run the analysis.

The Monte Carlo Analysis is run in combination with one of the main analysis types (time or frequency domain) and the controls are built into the *Multi-Run* tab of the *Simulation Control* dialog.

- 1. Go to **Simulation > Simulate**
- 2. Select the *Multi-Run* tab
- 3. Change the *Multi-Run* Type to "Monte Carlo"
- 4. Set the *Number of Runs* to "20"

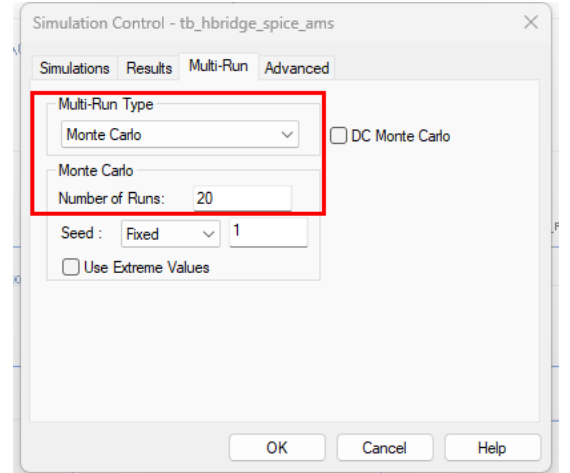

5. Select the *Simulations* tab and verify that *Time-Domain Analysis* is enabled with *End Time* set to "*1"*

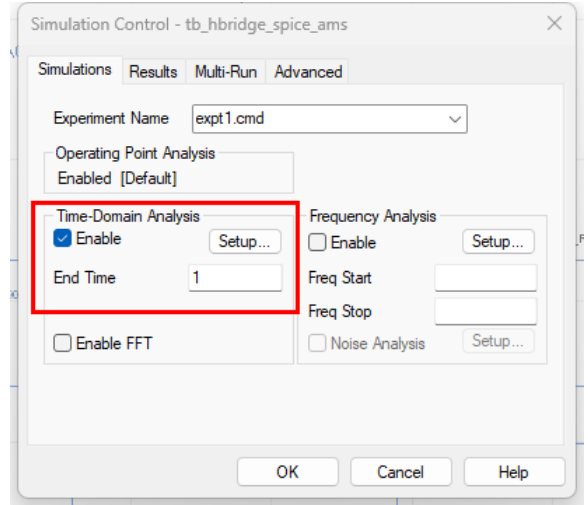

6. Click "OK" to run the simulation. The *Waveform Analyzer* will popup after the simulation is complete

**Note:** Running the simulation may take a few minutes - monitor the progress by observing the lower left-hand corner of the Xpedition AMS window.

#### **Exercise 3: Plot the Simulation Results**

*1.* In the *Waveform Analyzer* window, right click *position* and select "Plot". Do the same for *ydcmotor1/i*

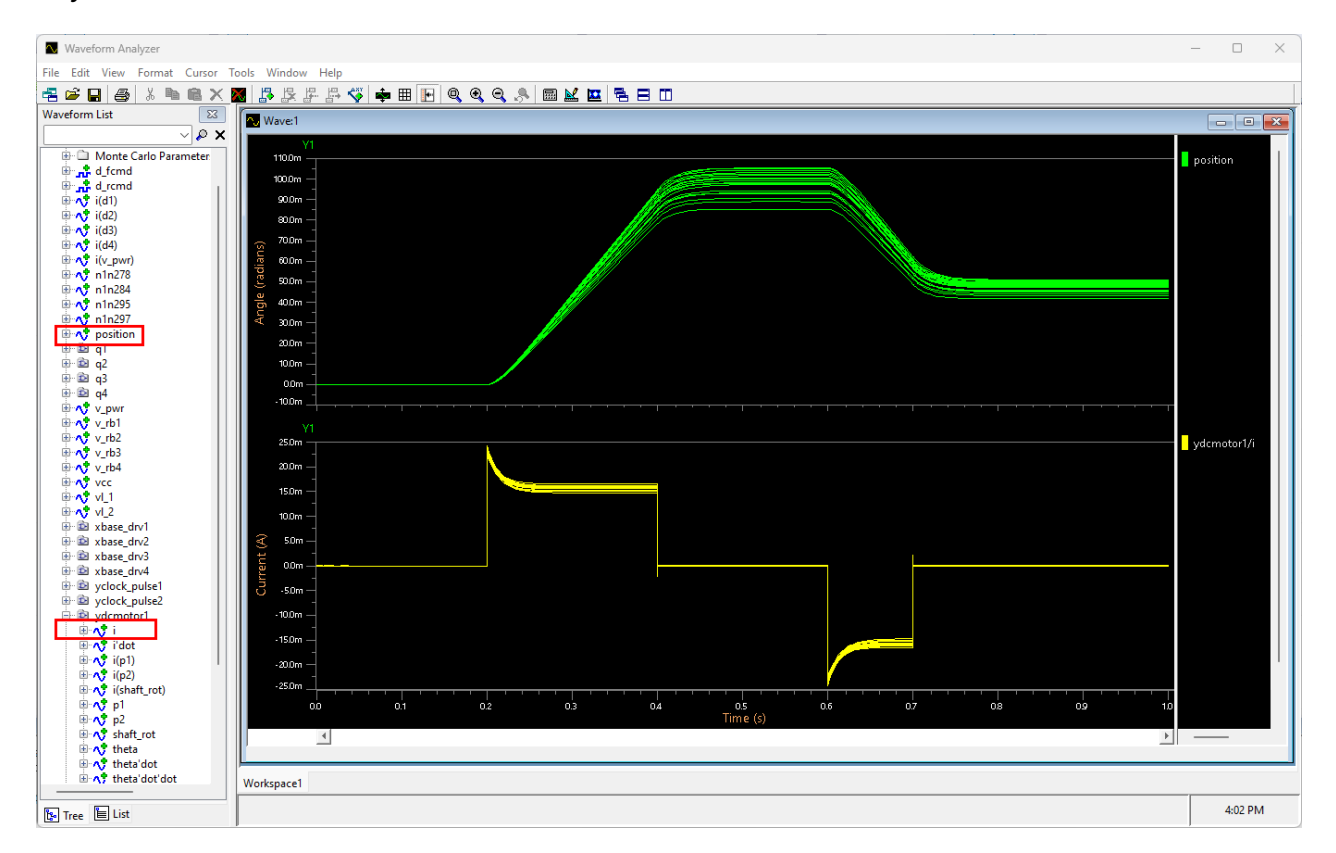

**Note:** Notice that the motor position and current both exhibit some variation and are displayed as compound waveforms. Each member of the family of curves represents one of the Monte Carlo simulation runs.

- 2. Select **Tools** > **Measurement Tool** to begin performing measurements
- 3. Select the "position" waveform using the drop-down list from the *Source Waveform(s)* field
- 4. Select "Maximum" as the *Measurement Setup*
- 5. Select "Annotate Waveform(s) with Result Markers" in the *Measurement Results* field
- 6. Select "Entire Waveform" in the *Apply Measurement to:* field then click "Apply" and "Close"

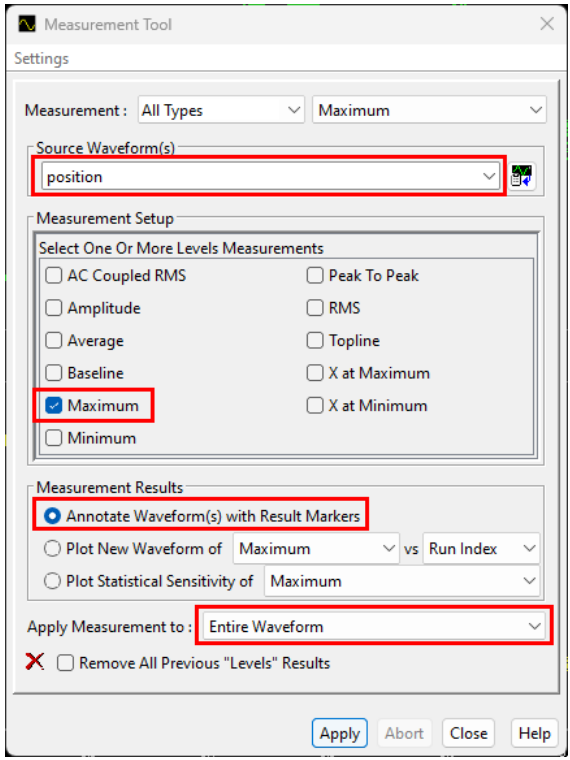

7. Right click the measurement marker and select "Measurement Result" Now you can select whichever measurement you want to see, from the table shown

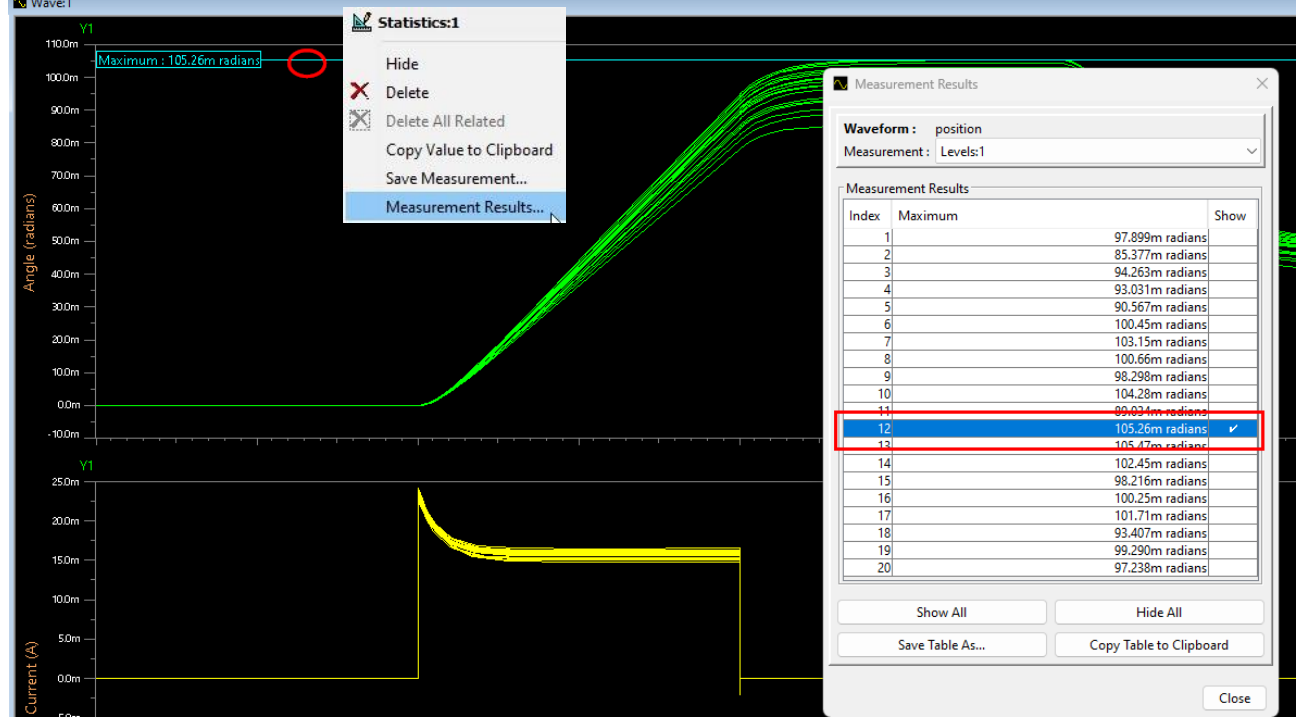